# Einleitung

An immer mehr Arbeitsplätzen ist der professionelle Umgang mit Microsoft Office-Produkten ein absolutes Muss. Die vorliegende Schulungsunterlage hilft Ihnen, das Programm Microsoft Outlook 2010 gewinnbringend einzusetzen.

# **Zielgruppe**

Diese Schulungsunterlage ist für Personen konzipiert, die das Ziel haben, die Funktionen von Microsoft Outlook 2010 zu beherrschen. Sie ist in erster Linie als Begleitmaterial für den Unterricht in einer Schulung gedacht. Sie erfahren darin auch, welche Techniken Sie beherrschen müssen, um den Zertifizierungstest für Microsoft Outlook 2010 erfolgreich abzuschließen und so Ihre individuellen Fähigkeiten durch Ablegen der Prüfung zum Microsoft Office Specialist bestätigen zu lassen. Der Nachweis einer solchen Kompetenz ist ein entscheidendes Kriterium für verbesserte Bewerbungs- und Aufstiegschancen.

#### Voraussetzungen

Kenntnisse in Outlook 2010 werden für die Arbeit mit dieser Unterlage nicht vorausgesetzt. Um aber sinnvoll damit arbeiten zu können, sollten die für die Arbeit am Rechner notwendigen Grundkenntnisse bei Ihnen vorhanden sein: Sie sollten die Arbeit mit dem Windows-Betriebssystem beherrschen. Dazu gehört, dass Ihnen Begriffe und Elemente wie Startmenü, Arbeitsplatz, Systemsteuerung, Drag & Drop, Ordner und Dateien geläufig sind und dass Sie mit den wesentlichsten Werkzeugen zur Bedienung eines Programms - wie Menüs, Symbolleisten und Dialogfeldern - vertraut sind. Sie sollten ferner wissen, wie man eine Verbindung zum Internet herstellt. Grundsätzlich wird vorausgesetzt, dass Sie sich mit der Bedienung von Tastatur und Maus auskennen.

Dienlich - aber keine Voraussetzung - wäre es, wenn Sie bereits mit Word oder mit einem anderen neueren Programm von Microsoft - möglichst mit einem der Office-Familie in der Version 2010 - gearbeitet hätten. Sie sollten Grunderfahrungen bei der Nutzung des Internets haben und die Bedeutung von Begriffen wie E-Mail und Hyperlink kennen.

### Software

Um die in den Lektionen dieser Schulungsunterlage angesprochenen Übungen praktisch nachvollziehen zu können, muss Microsoft Windows sowie Microsoft Outlook 2010 - oder eine Version von Microsoft Office 2010, die dieses Programm enthält – auf Ihrem Arbeitsrechner ordnungsgemäß installiert sein. Ausgegangen wird von einer Standardeinrichtung des Programms, wie sie direkt nach einer Neuinstallation vorhanden ist.

## Konventionen

Dieser Unterlage liegen einige Konventionen zugrunde, mit denen Sie sich vor der Arbeit vertraut machen sollten.

## Übungen

Die Anleitungen für praktische Übungen, die Sie unbedingt nachvollziehen sollten, werden in nummerierten Schritten angegeben. Sie finden in dieser Unterlage aber auch viele zusätzliche Hinweise, die nicht als Übung gekennzeichnet sind. Diese Themenbereiche können ebenfalls Inhalt des Zertifizierungstests sein.

## Tastatureingaben

Ein Pluszeichen zwischen zwei Tasten bedeutet, dass Sie die Tasten gleichzeitig drücken müssen. Die Angabe  $\lceil \text{Strg} \rceil + \lceil \text{C} \rceil$  bedeutet beispielsweise, dass Sie die  $\lceil \text{Strg} \rceil$ -Taste gedrückt halten müssen, während Sie die  $\lceil \text{C} \rceil$ -Taste drücken.

## Allgemeine Hinweise

Text, den Sie eingeben sollen, ist fett gedruckt. Oberflächenelemente, beispielsweise die Namen von Schaltflächen und Dialogfeldern, sowie andere wichtige Bezeichnungen sind kursiv gedruckt.

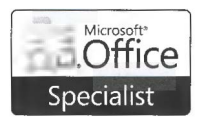

Mit diesem Symbol sind Abschnitte gekennzeichnet, in denen Lernziele der Zertifizierungsprüfung zum Microsoft Office Specialist behandelt werden. Eine Übersicht der Lernziele finden Sie auf Seite 7.

## Dateien für den Abschlusstest

Die Fragen und Antworten für den Abschlusstest, den Sie am Ende der Schulungsunterlage finden, können Sie im Ward-Format kostenlos aus dem Internet herunterladen. Nehmen Sie dazu folgende Schritte vor:

- 1. Starten Sie Ihren Browser und öffnen Sie die Seite http://www.microsoft-press.de/support.asp.
- 2. Tragen Sie in das untere der beiden Eingabefelder für die ISBN-Nummer die Ziffern 072 ein und klicken Sie auf Suchen.
- **3.** Klicken Sie auf Suchen. Nach kurzer Wartezeit erscheint das Suchergebnis.
- 4. Klicken Sie im Suchergebnis auf den angezeigten Link.
- **5.** Klicken Sie auf den Link unter *Downloads* und speichern Sie die Datei auf Ihrem Computer. Wählen Sie dabei direkt das Verzeichnis, in dem Sie die Dateien installieren möchten.
- 6. Schließen Sie den Browser.
- 7. Öffnen Sie die Datei. Bei der Datei handelt es sich um ein selbstentpackendes Archiv. Beim Entpacken wird der Ordner Abschlusstest erstellt, in dem Sie die für den Test benötigten Dateien befinden.